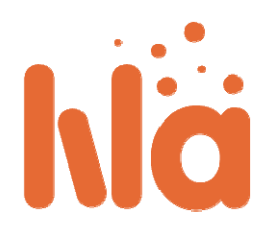

## **LiLa Portal ‐ Handleiding**

Als student zul je zelden direct contact hebben met LiLa zelf. Normaal gesproken zal jouw docent je voorzien van alle experimenten die je nodig hebt voor je huiswerk of examen op de digitale leeromgeving van jouw universiteit. Er zijn een paar belangrijke zaken waar je rekening mee moet houden:

- Het kan zijn dat experimenten aanvullende plug-ins nodig hebben om te kunnen werken. Meestal is een Java plug‐in of een flash‐plug nodig. Zorg ervoor dat je Browser bijdetijds is, en dat je alle benodigde onderdelen hebt geïnstalleerd. Je docent kan je helpen met het vinden van deze onderdelen.
- Experimenten in de digitale leeromgeving zijn ofwel meteen verkrijgbaar, of moeten worden aangevraagd. Verder valt er niet veel te zeggen over dit soort experimenten, behalve dan dat je ze gewoon moet doen. Wat ze inhouden zal worden getoond, een beschrijving van hoe de experimenten moeten worden gedaan, is te uitgebreid voor deze handleiding. Neem voor meer informatie contact op met je docent. Voor de experimenten die aangevraagd moeten worden, heb je een reserveringscode nodig. Indien je toegang wilt tot een experiment waarvoor een boeking nodig is, zul je in eerste instantie niet het experiment zelf, maar de volgende mededeling op je scherm zien verschijnen:

You have still not booked the experiment. To book the experiment you need a reservation code from your teacher. If you have a reservation code, please enter it here.

Submit Query

- Hier moet je je reserveringscode invullen. Reserveringscodes werken net als kaarties voor de trein of de bus: Je krijgt één kaartje van je docent, die geldig is voor één rit, vervolgens staat het kaartje jou toe om een experiment te reserveren. Je krijgt niet meer dan één reservering. Je docent heeft je als het goed is aan het begin van het college voorzien van een reserveringscode. Waarschijnlijk door de code op het bord te schrijven, of door de code in de digitale leeromgeving te zetten.
- Zet de reserveringscode in het invulveld boven, en klik vervolgens op **Submit Query.** Er verschijnt nu een kalender , die je laat zien wanneer het experiment beschikbaar is. Het kan zijn dat jouw experiment al geboekt is op de door jou gewenste tijd , omdat je medestudenten ook toegang hebben en al hebben gereserveerd, of omdat studenten van een andere instelling er gebruik van maken.
- Het experiment zal nu voor jou beschikbaar zijn gedurende de tijd die je hebt aangevraagd. Vergeet niet de reservering ergens te noteren, tenzij je een goed geheugen hebt!
- Het experiment zal alleen tijdens deze tijd voor jouw gebruik beschikbaar zijn. Navigeer met je Browser naar de webpagina waar je het aanvankelijk hebt gevonden, bijvoorbeeld in de digitale leeromgeving.
- Onthoud dat je hetzelfde experiment niet opnieuw kan aanvragen, voordat je gereserveerde termijn is afgelopen.

## **Als het experiment niet in jouw DLO staat, of als je gewoon wat wilt spelen...**

…ben je natuurlijk welkom om door de enorme lijst aan experimenten op het LiLa portal te gaan. Daarvoor moet je de link naar de portal in je Browser openen en op de **Explore knop** op de pagina drukken:

## **Explore**

Deze knop geeft een lijst van alle experimenten op LILA, en laat je experimenten vinden waar je misschien in geïnteresseerd bent. Net als in je digitale leeromgeving zijn experimenten niet altijd vrijelijk beschikbaar, sommige moeten worden aangevraagd, het kan dus zo zijn dat je de hulp van je docent nodig hebt om aan de reserveringscode te komen.

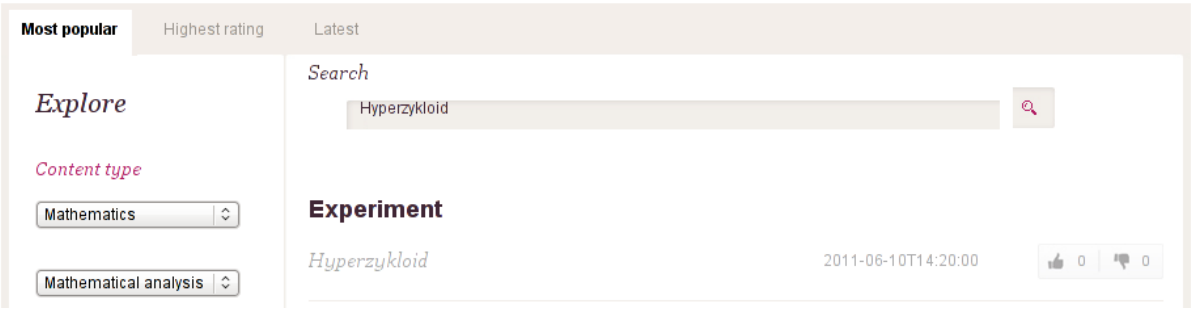

- Links van het zoekveld in het Explore venster, kun je naar het wetenschapsveld gaan van experimenten die je interesseren, zoals natuurkunde of scheikunde.
- Bovenin is het mogelijk een titel of een trefwoord in te vullen waar je naar op zoek bent. Een door LiLa gevonden lijst van mogelijke keuzes zal daaronder verschijnen.
- Klik op een experiment in de resultatenlijst om een gedetailleerd overzicht van het experiment te krijgen:

## **Experiment**

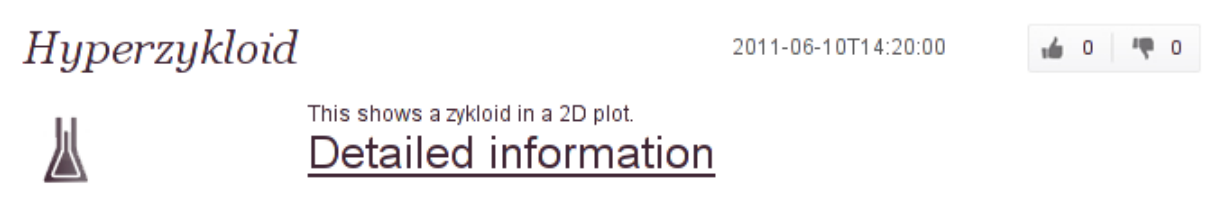

● Als je een experiment wilt doen, klik dan op **Detailed Information** en alle data die de LiLa portal van het experiment heeft zullen verschijnen:

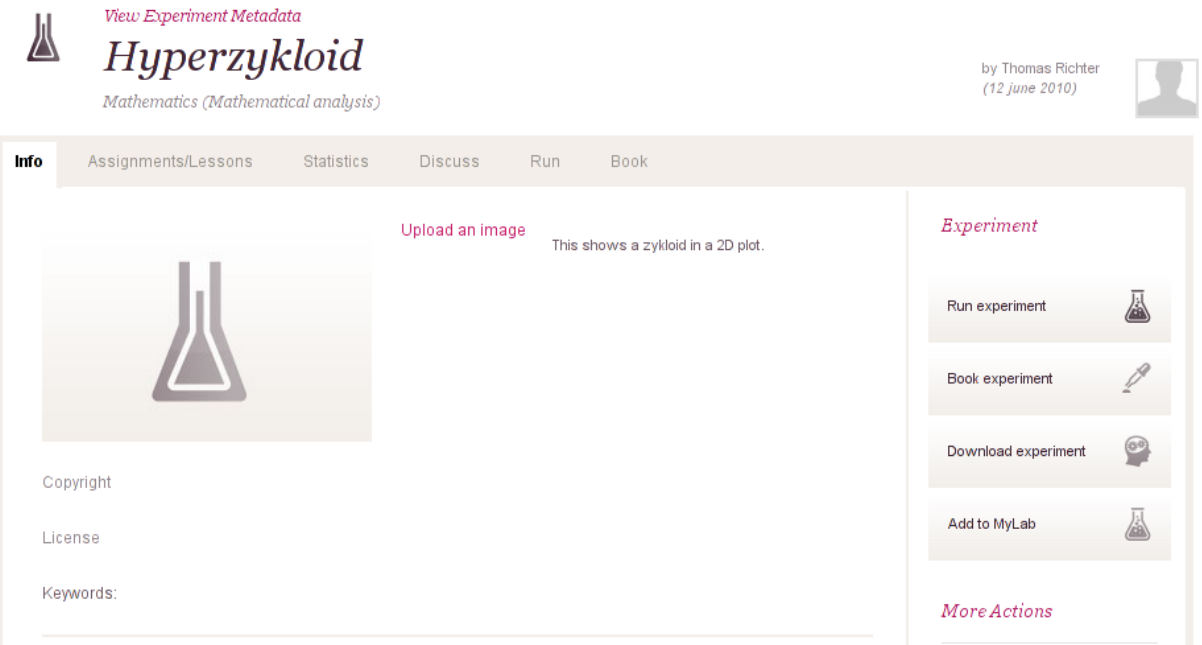

● Je kunt nu beginnen met het experiment door simpelweg rechts op **Run experiment** te klikken; wees niet teleurgesteld als niet alle experimenten meteen beschikbaar zijn, omdat ze gereserveerd moeten worden, en respecteer dat andere studenten misschien ook toegang tot de experimenten willen ‐ en dat je misschien moet wachten. Veel experimenten zijn direct en vrij toegankelijk.